## **DELETE LA-PRIVATE**

**Important info:** Removing the LA-PRIVATE volume will delete all of its data. LaCie highly recommends that you copy all data from LA-PRIVATE to a temporary location before deleting the secure volume.

## INVISIBLE FILES

Deleting LA-PRIVATE requires that hidden files are made visible. Follow the steps below to reveal hidden files and delete the LA-PRIVATE volume.

## **Windows**

- 1. Insert the LaCie storage device into the compatible interface port on your computer.
- 2. Click **Start > My Computer/Computer**. You should see the LACIE partition˙.
- 3. Go to the pulldown menu **Tools > Folder Options**.

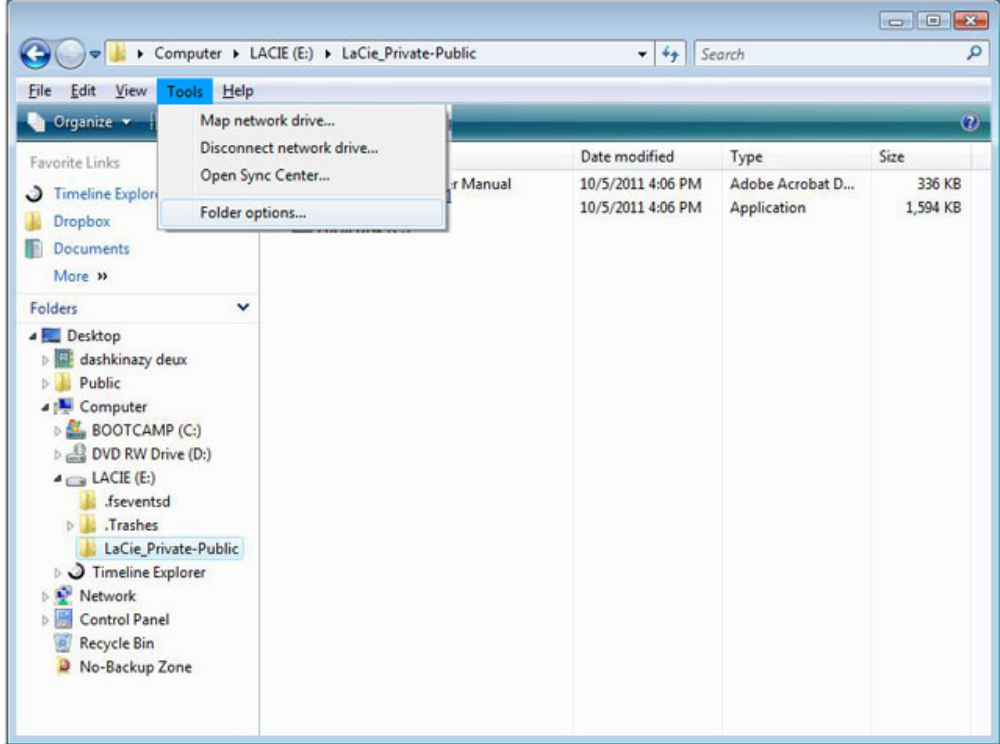

4. Note the section called Hidden files and folders. The default setting is "Don't show hidden files, folders, or drives".

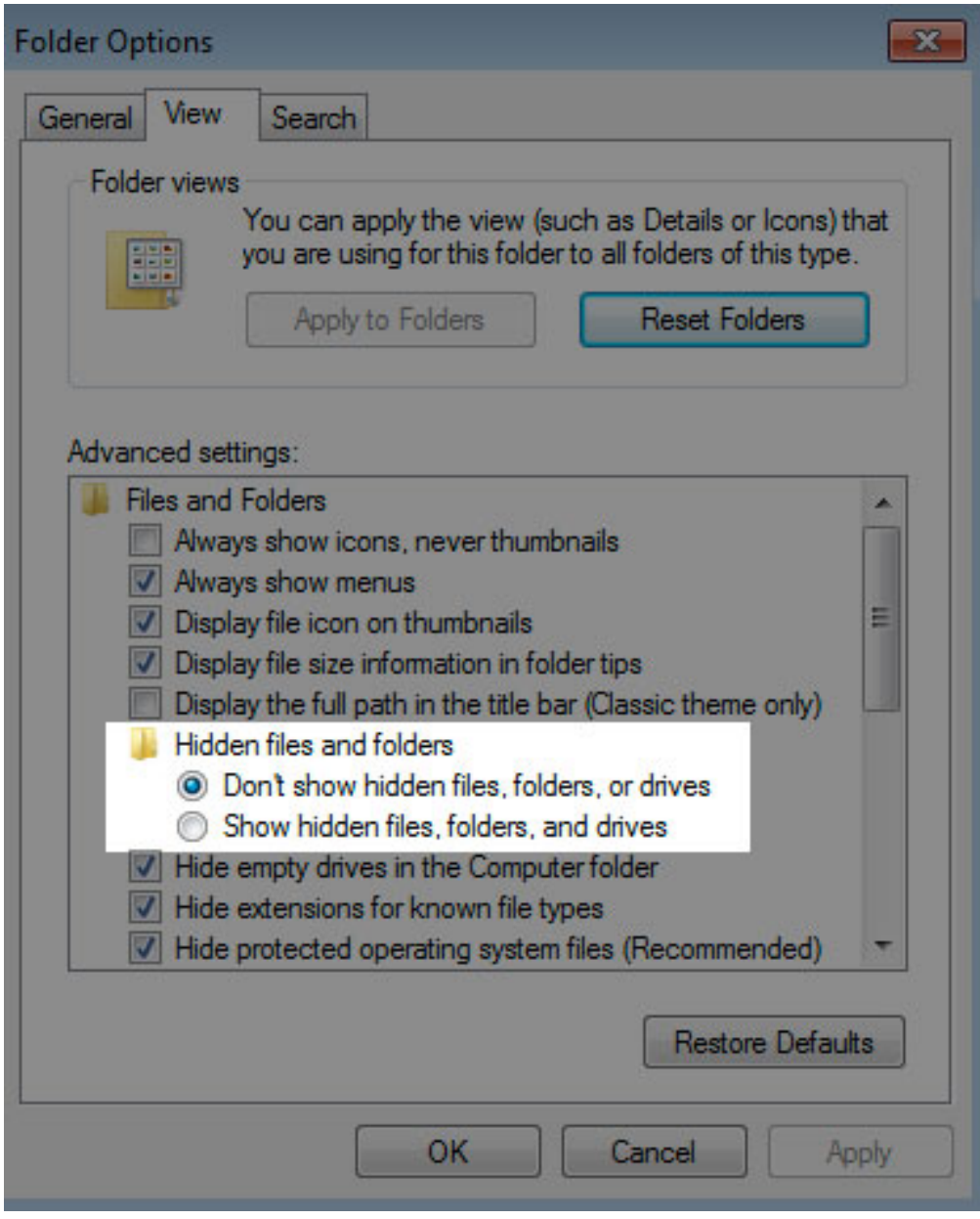

5. Change the Hidden files and folders setting to "Show hidden files, folders, and drives". Click **Apply**.

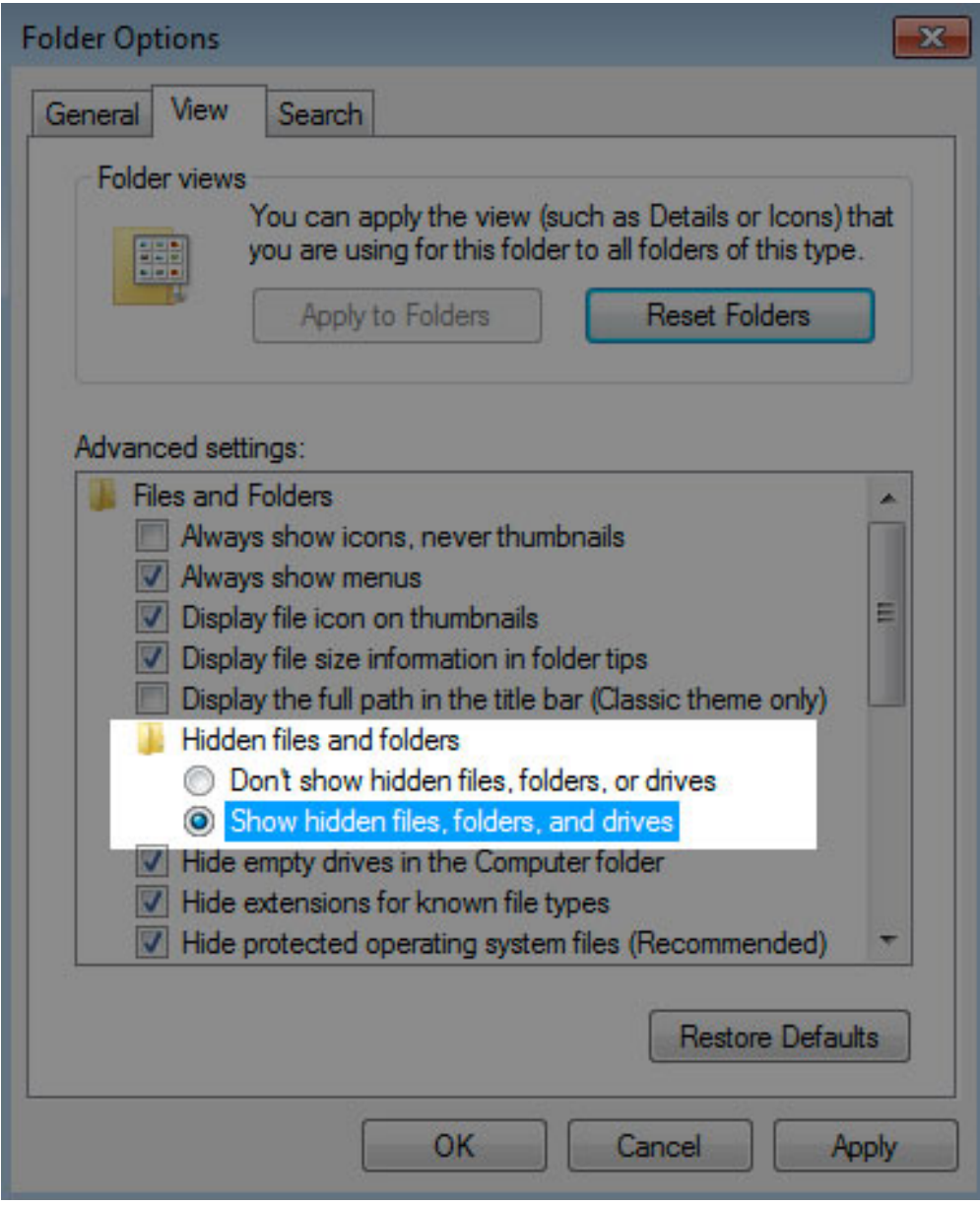

6. Go to the LA-PUBLIC partition and open the folder called **LaPrivate**.

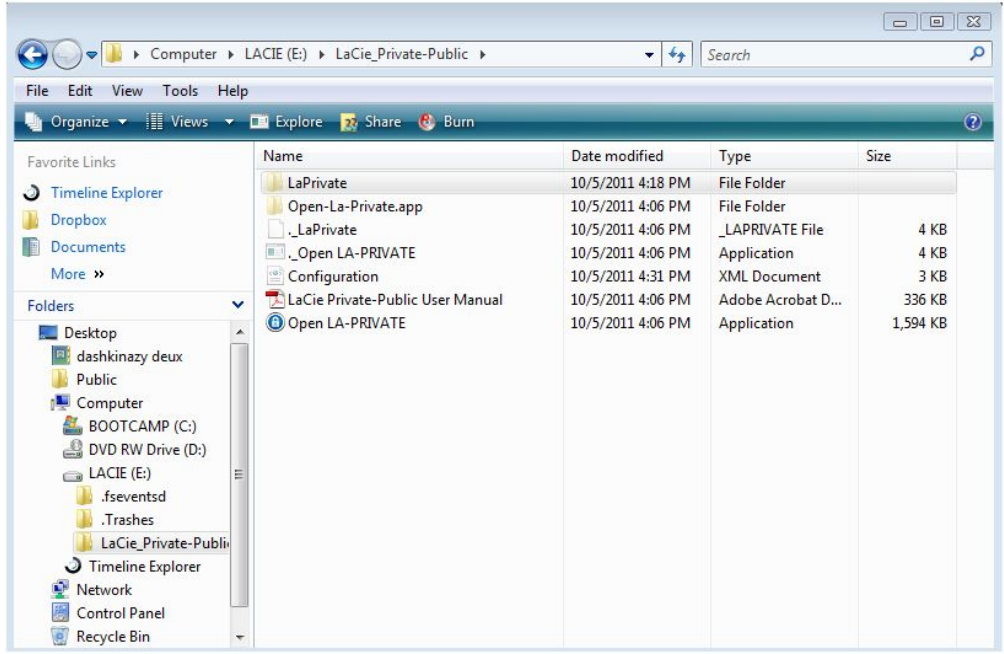

7. Look for the file called "LaPrivate.lc".

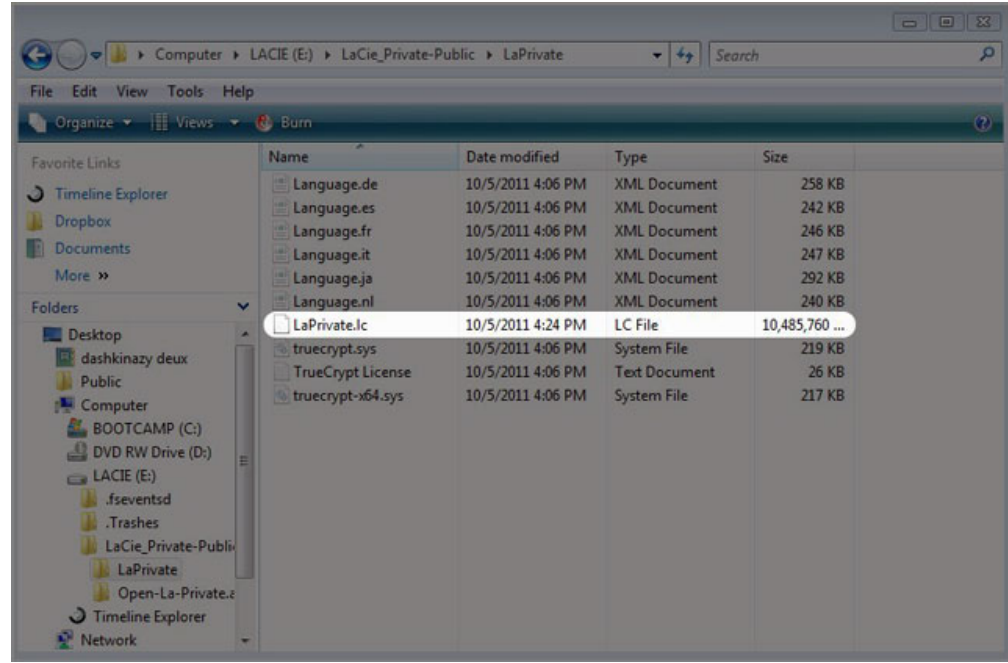

8. Right-click on "LaPrivate.lc" and select **Delete**.

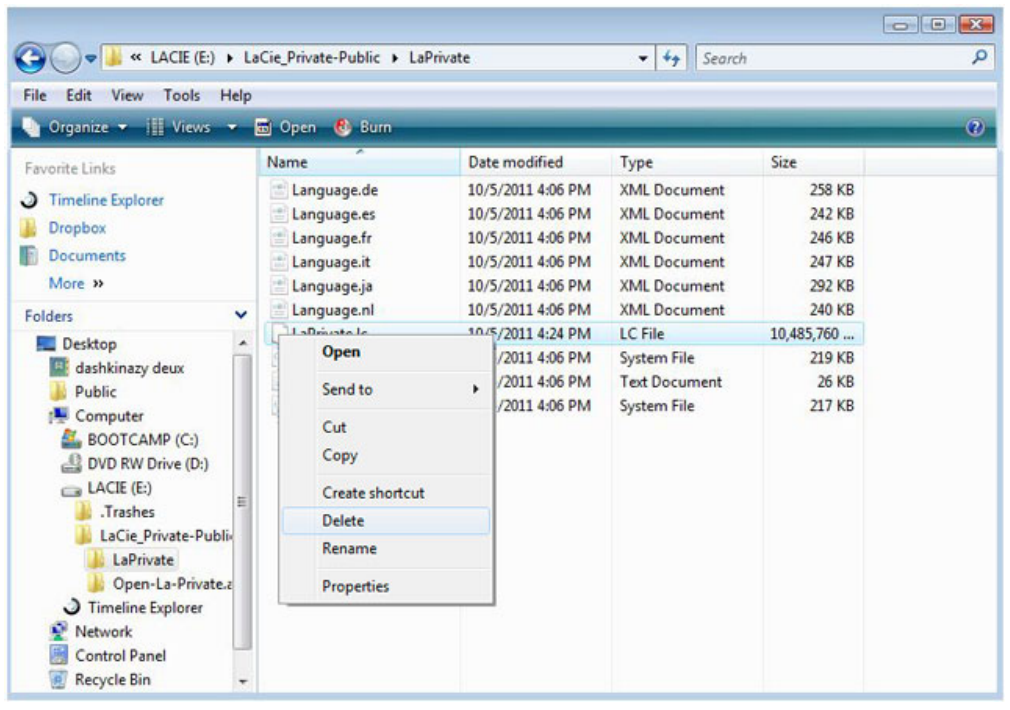

- 9. The LA-PRIVATE volume has been deleted.
- 10. To restore your folder settings, go to **Tools > Folder Options**. Select "Don't show hidden files, folders, or drives" and click **Apply**.

## Mac

Revealing hidden files in Mac OS X requires the Terminal program.

- 1. Connect the LaCie storage device to a compatible interface port on your computer. The LACIE icon should appear on the desktop.
- 2. Go to the pulldown menu **Go > Utilities**.

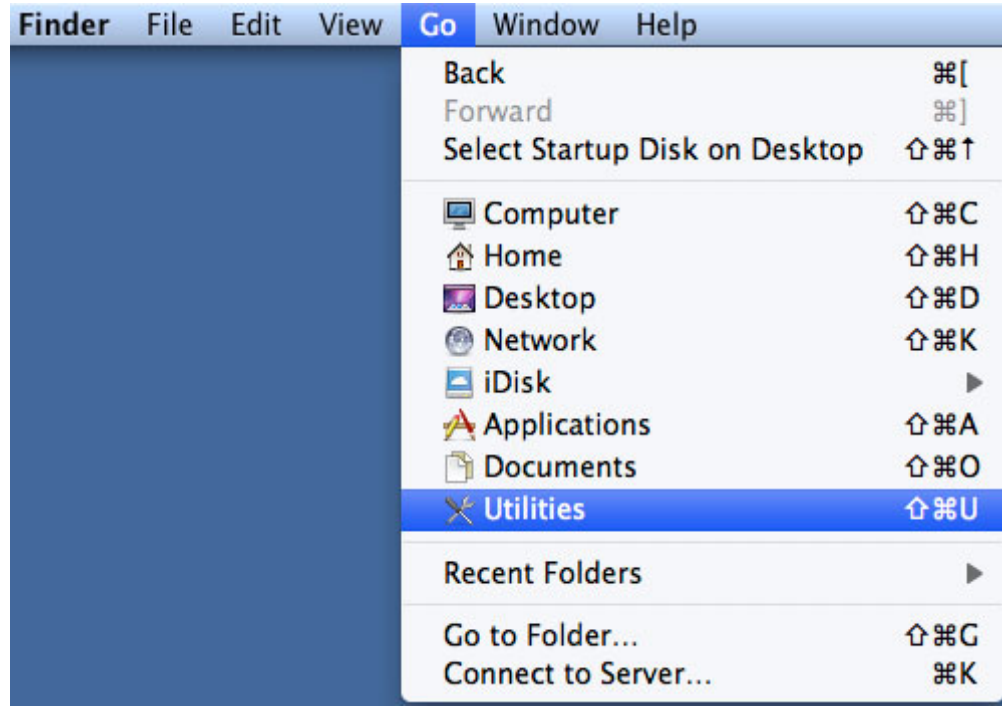

3. Click twice on the program **Terminal**.

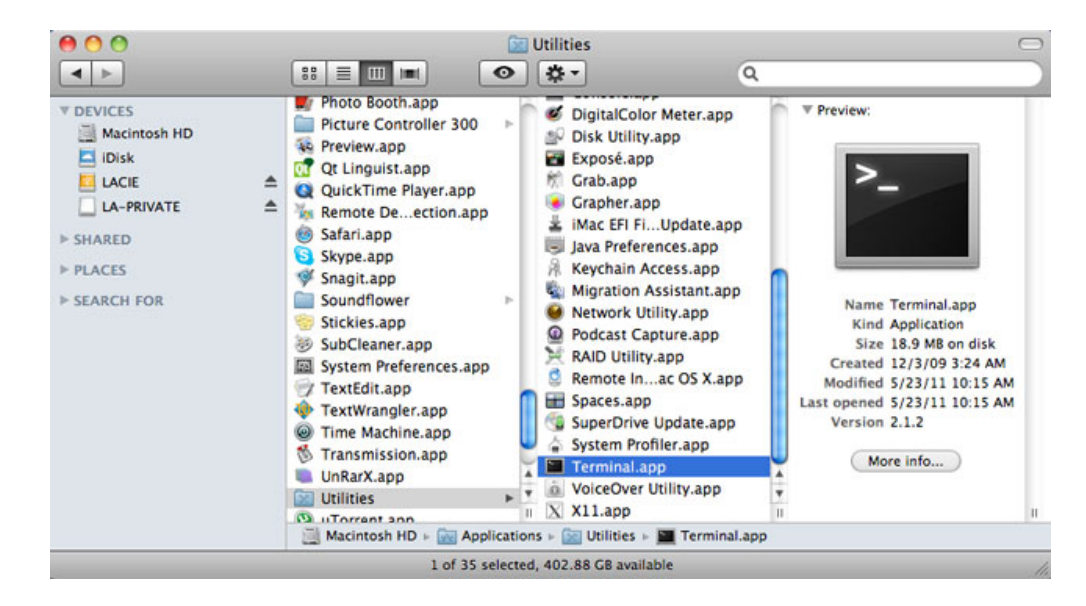

4. The Terminal window will appear. To reveal hidden files, type the following string exactly as it appears, including spaces and capital letters: defaults write com.apple.Finder AppleShowAllFiles YES

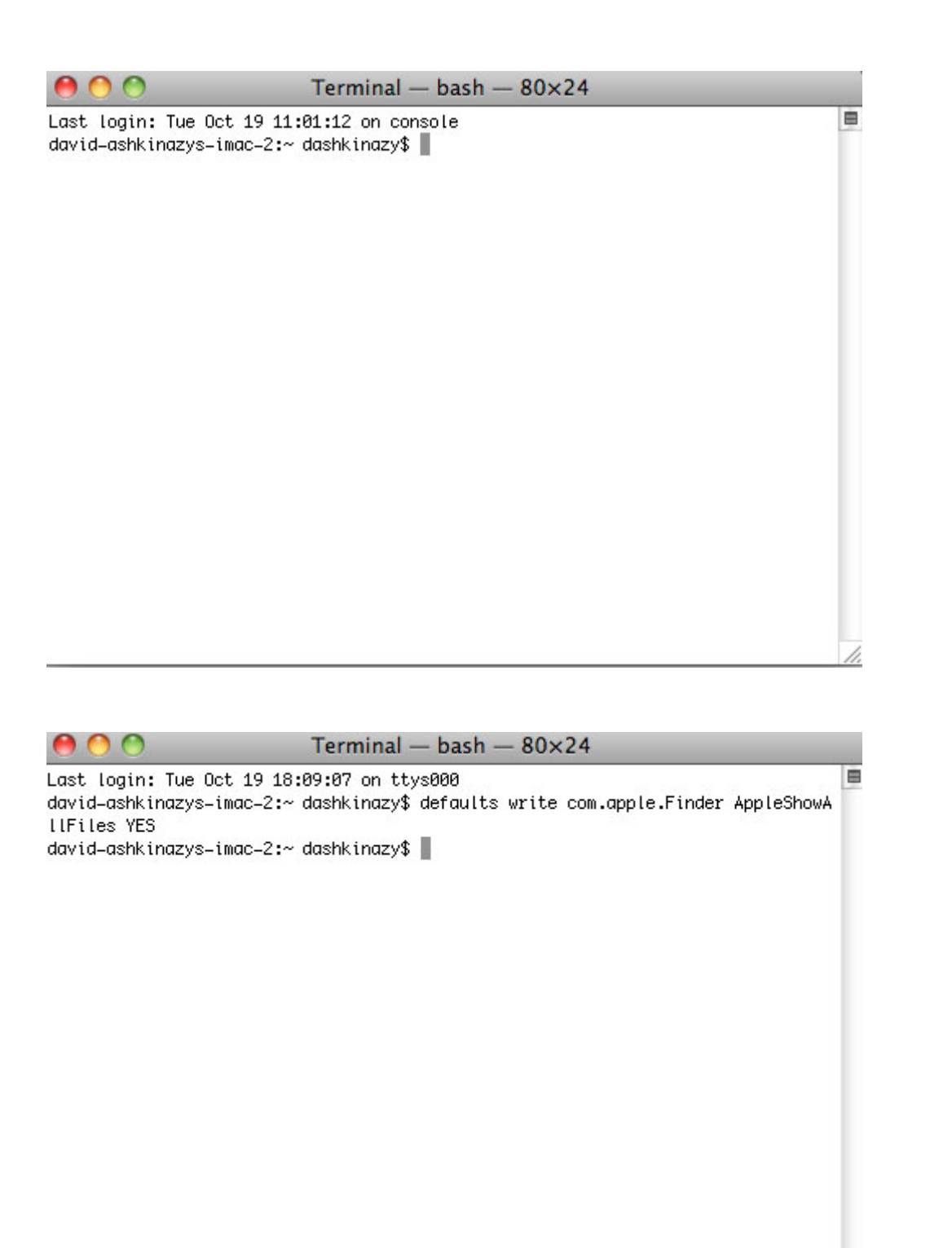

- $\overline{\mathscr{L}}$
- 5. You must now restart the Finder. Push the following buttons on your Macintosh keyboard at the same time: **option+cmd+esc**. The Force Quit Applications window will open. Select **Finder** and click **Relaunch**.

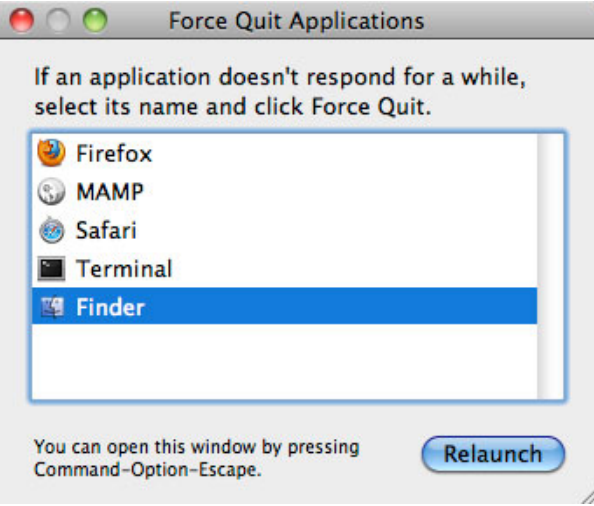

- 6. After the Finder has restarted, open the LA-PUBLIC partition on your LaCie storage device.
- 7. Open the LaPrivate folder and look for the file called "LaPrivate.lc".

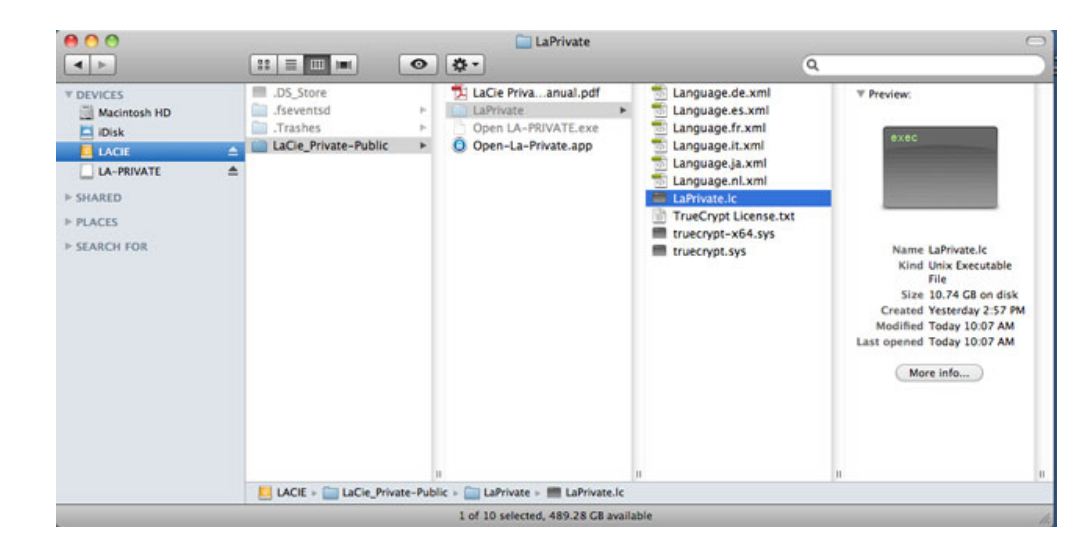

8. Right-click on "LaPrivate.lc" and select **Move to Trash**.

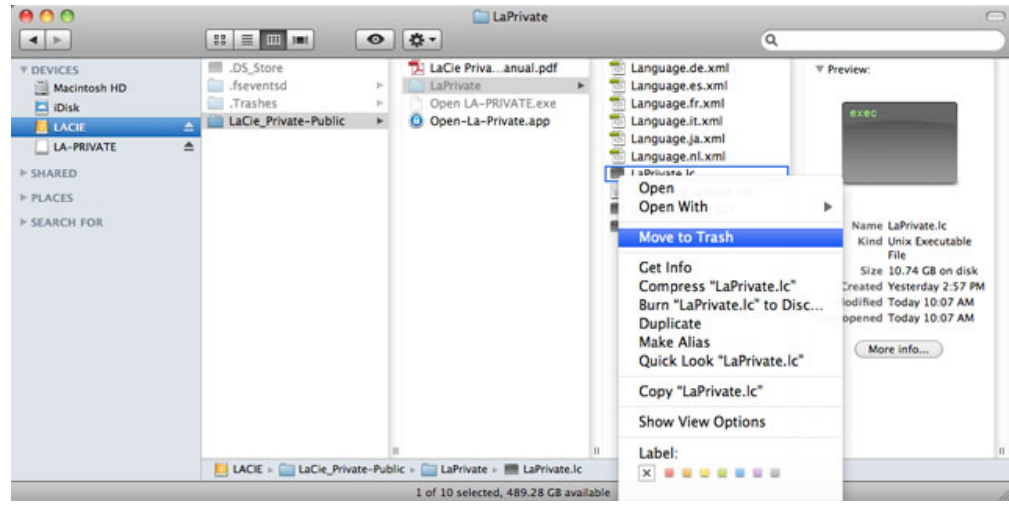

- 9. The LA-PRIVATE volume has been deleted.
- 10. To conceal hidden files, go to the pulldown menu **Go > Utilities**. Open the Terminal application and type the following string exactly as it appears, including spaces and capital letters:

defaults write com.apple.Finder AppleShowAllFiles NO

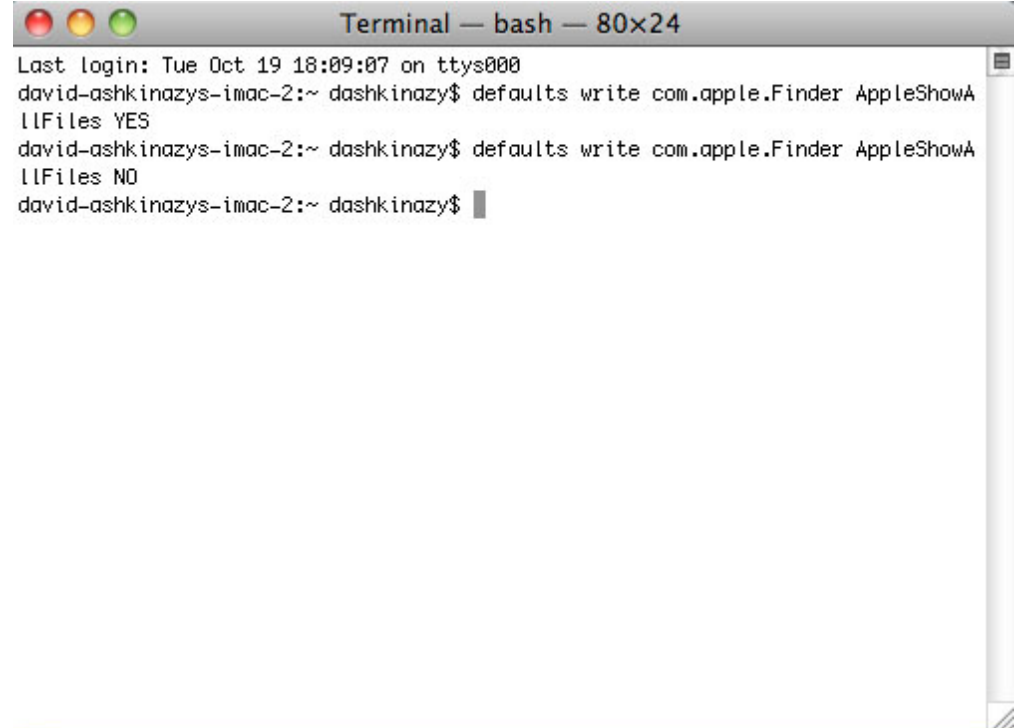

- 11. You must now restart the Finder. Push the following buttons on your Macintosh keyboard at the same time: **option+cmd+esc**. The Force Quit Applications window will open. Select **Finder** and click **Relaunch**.
- 12. Hidden files are now concealed.